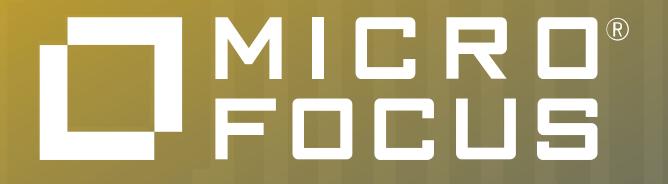

# User Account Creation

May, 2020

### User Account Creation for the Partner Portal

• To register as a Partner User for the Micro Focus Partner Portal the go to the Partner Portal [Homepage and cl](https://microfocuspartner.force.com/s/)ick on Register as **Partner User** to sign up for system credentials.

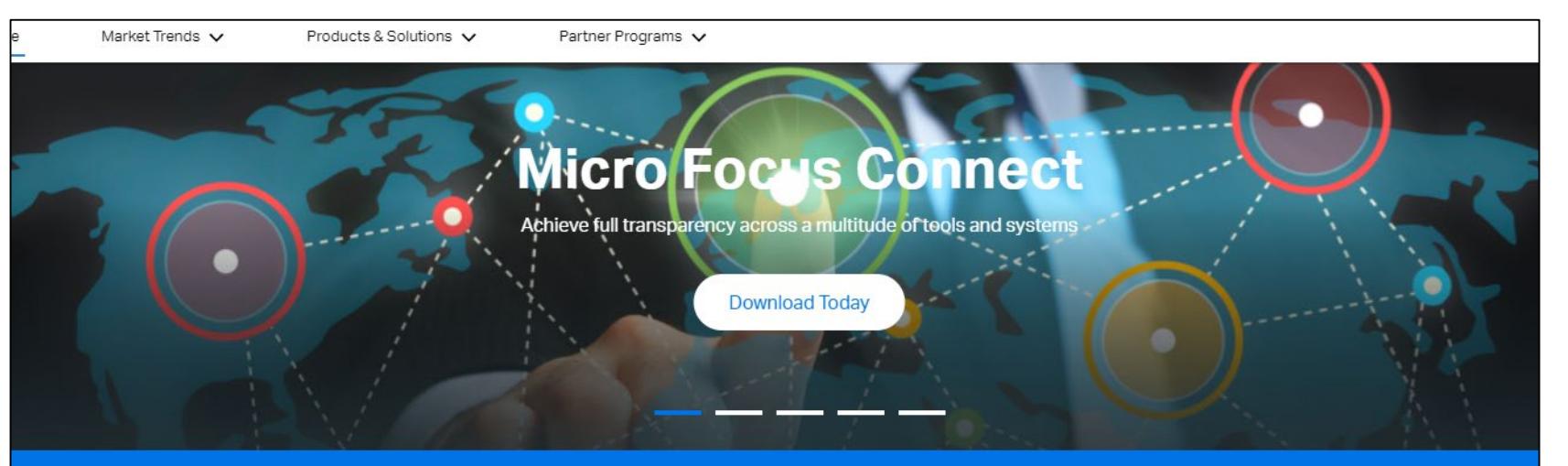

### **WELCOME TO THE NEW MICRO FOCUS PARTNER PORTAL**

- Ready to become an Authorized Partner? Follow these easy steps
- Step 1: Register as a "Partner Company." Fill out the short form and submit. We'll take it from here! We'll send you an email containing your new Account ID.
- Step 2: Register as a "Partner User." Use your new Account ID to gain access to the Micro **Focus Partner Portal**
- Already an Authorized Partner? Welcome Back! Please Sign In.

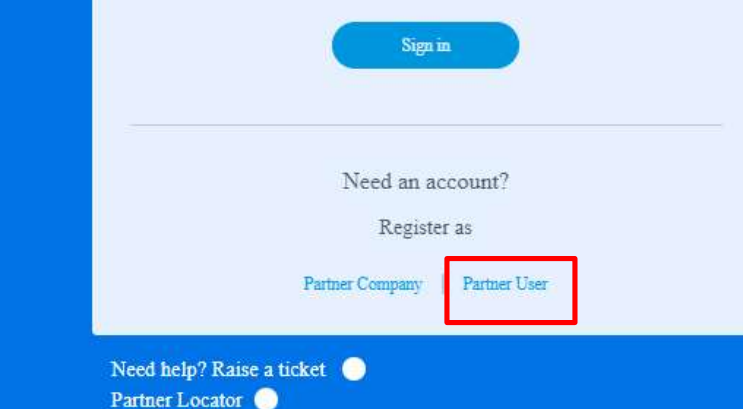

Partner Locator <sup>O</sup> Step-by-step instructions for the Partner User registration process <sup>O</sup>

## User Account Creation for the Partner Portal

- Enter your corporate email address into the email address field
	- Personal email addresses are not accepted
- Once completed, click Submit

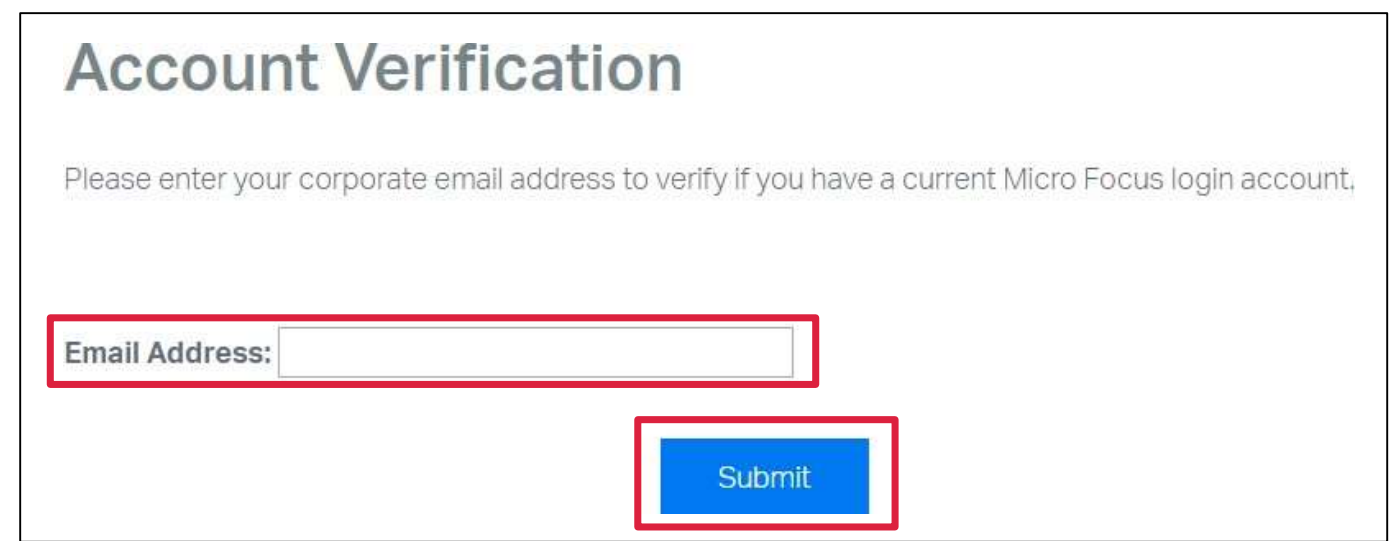

### Partner Portal User Registration

- If you already have a Micro Focus login account you will be directed to a login page. *Please proceed to slide 11 to continue the registration process.*
- If you do not have a login account, you will be directed to the Create Account form as shown on the next slide.

## User Account Creation: Form Completion

• Complete the **Create Account** form in its entirety, choose a user name and password, check the Micro Focus Terms of Service agreement and click **Create Login**.

#### **Create Account**

IMPORTANT: The Micro Focus Partner Portal is built using Salesforce Lightning which only works in Chrome or Firefox.

By filling out and submitting this form, you acknowledge that you are creating one account that may be used to log in on Microfocus.com and NetIQ.com. The account information you provide below will be shared with Micro Focus and NetIQ solely for the purposes of validating your identity across these sites. See our privacy policy for details. Please do not create multiple accounts to access each company as it may restrict your ability to access locked resources. . Help

#### **Basic Information**

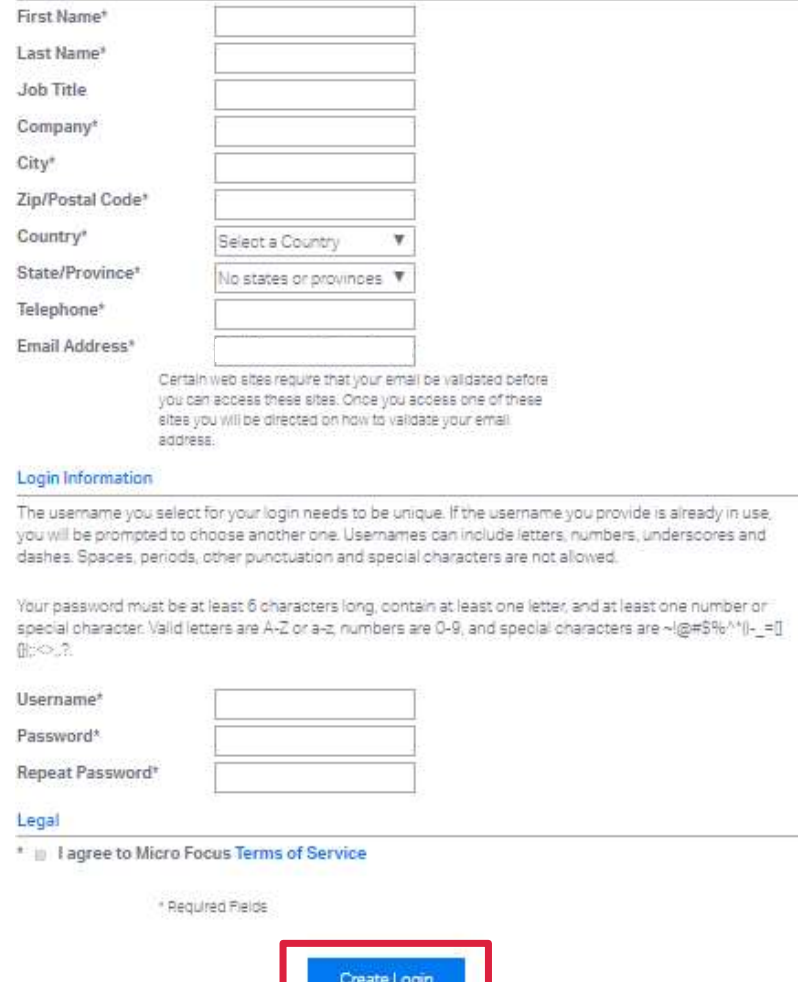

### User Account Creation: Login Success

- You will be directed to a Login success screen confirming that your registration has been submitted.
- Click continue

### Login

#### **Success**

Thank you. The information you just submitted is now part of your user account. You can change this information at any time by logging in and editing your profile.

Most Micro Focus applications will require that you have a validated e-mail address, so you should shortly receive an e-mail with a validation link for you to follow, if you don't receive this e-mail then you can retrigger it from the link shown on the left.

Subscribe to Micro Focus emails to stay up-to-date on products, services, news, events and promotions.

Continue

## User Account Creation: Receipt of Email Confirmation

- After you have created your account, you will receive an email with instructions on how to validate your email address.
- Within the email, click on the **Validate Email >**  button or the URL that is provided.

### 

#### LOGIN ACCOUNT:

### Validate your Email Address

#### Validate Email >

Micro Focus sites require that your email be validated before you can access them. Please do one of the following:

• Click on the Validate Email button above

#### OR

• Access this link from your browser: https://wwwstage.microfocus.com/selfreg/jsp/protected/confirmEmail.jsp? code=3237F96E7FF67C40E9EFFAA757038B11

Log in using your username and password. Your email address will then be validated.

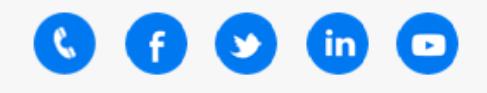

### User Account Creation: Login Page

- [You will then be directed to the Micro Focus](https://login.microfocus.com/) Login Page
- Enter the credentials you created in the previous steps.
- Click **Login** to ensure your email validation is completed

**IMPORTANT NOTE:** The Micro Focus Partner Portal is built using Salesforce Lightning which does not support IE11. For a list of supported browsers, click [here.](https://help.salesforce.com/articleView?id=getstart_browsers_sfx.htm&type=5)

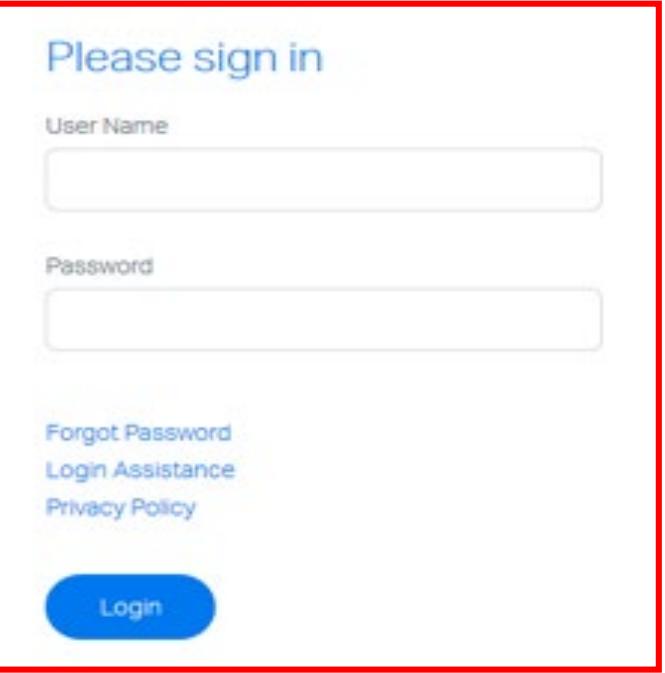

## User Account Creation: Validation Success

- After entering your credentials you will be directed to a Validation Page which confirms your email address has been validated.
- Click the **Continue** button.
- *Close your browser then re-open a new session* before completing the next step of the registration process.

### **Validate Email**

Your email address has been successfully validated. You should now be able to access any site that requires a valid email address.

If you were a Passport user and have just set up your new credentials, then you've completed the process and your old and new accounts will be linked automatically, provided you used the same e-mail address across both login records.

Until the 26th February you need to continue to use your Passport credentials to access the existing systems you have access to, after this date, you will need to use the new credentials you created today.

Continue

### User Account Creation: To Complete Partner Portal Registration

- [Go to the Partner Portal](https://microfocuspartner.force.com/s/)  **Homepage**
- Click the **Sign in** button to be redirected to the login page.

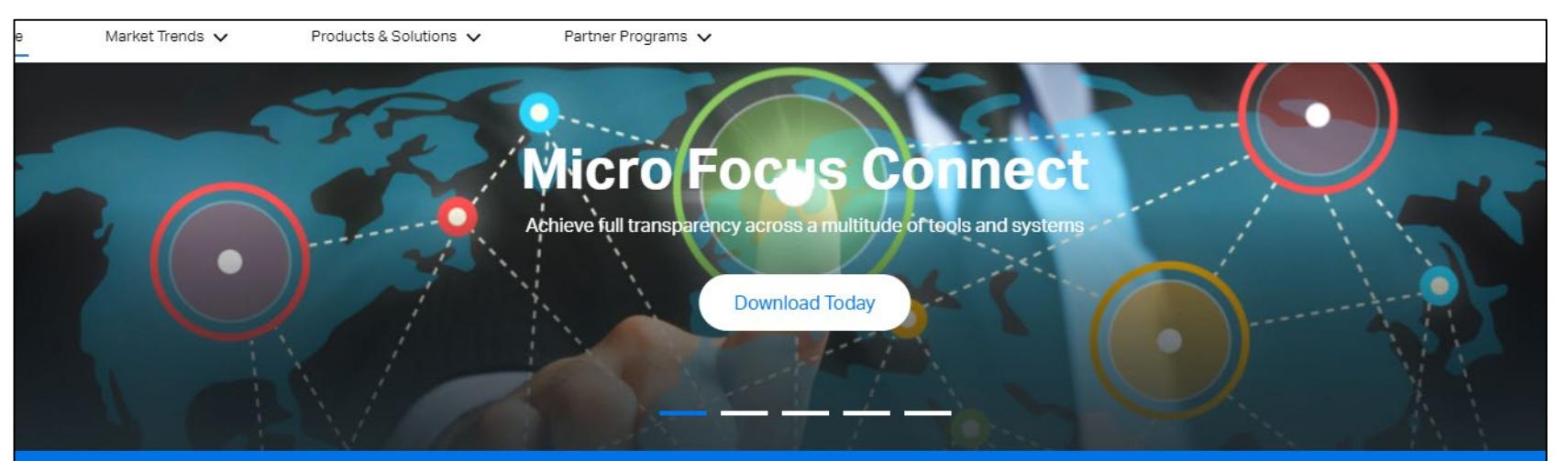

process <sup>O</sup>

### **WELCOME TO THE NEW MICRO FOCUS PARTNER PORTAL**

- Ready to become an Authorized Partner? Follow these easy steps
- Step 1: Register as a "Partner Company." Fill out the short form and submit. We'll take it from here! We'll send you an email containing your new Account ID.
- Step 2: Register as a "Partner User." Use your new Account ID to gain access to the Micro **Focus Partner Portal**
- Already an Authorized Partner? Welcome Back! Please Sign In.

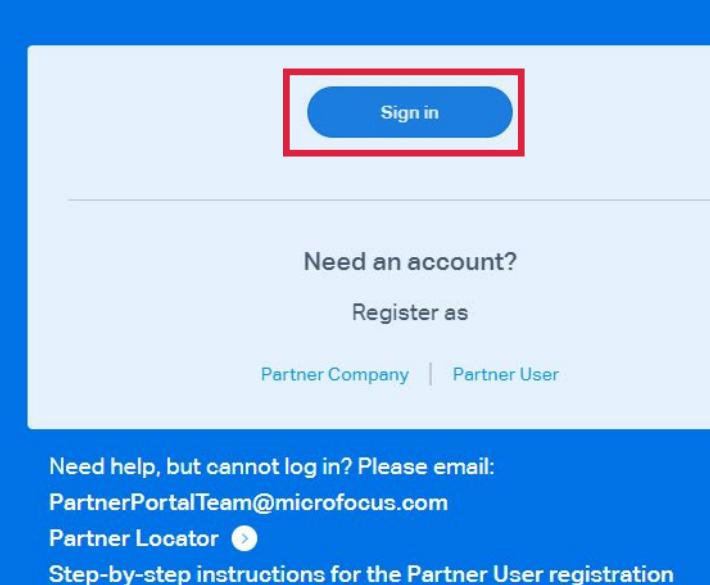

### Partner Portal Registration: Login Page

- Enter your login credentials
- Click Login

**IMPORTANT NOTE:** The Micro Focus Partner Portal is built using Salesforce Lightning which does not support IE11. For a list of supported browsers, click [here.](https://help.salesforce.com/articleView?id=getstart_browsers_sfx.htm&type=5)

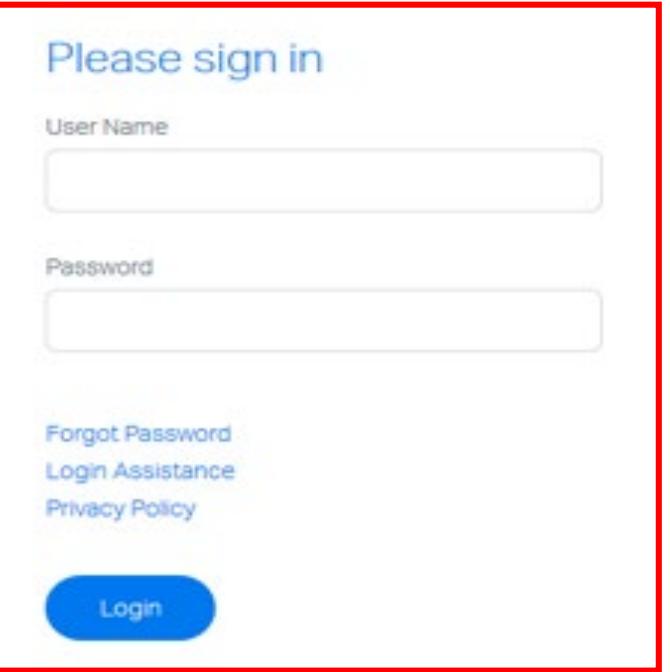

## Partner Portal Account Creation: Confirm User Details

- Once you log in, you will be taken to a **User Details** page where you can update your information that is marked with a red asterisk \*
	- **Job Title**
	- **Preferred Method of Contact**
	- **Preferred Language**
	- **Receive partner news, events and promotions?**
- Click **Submit**

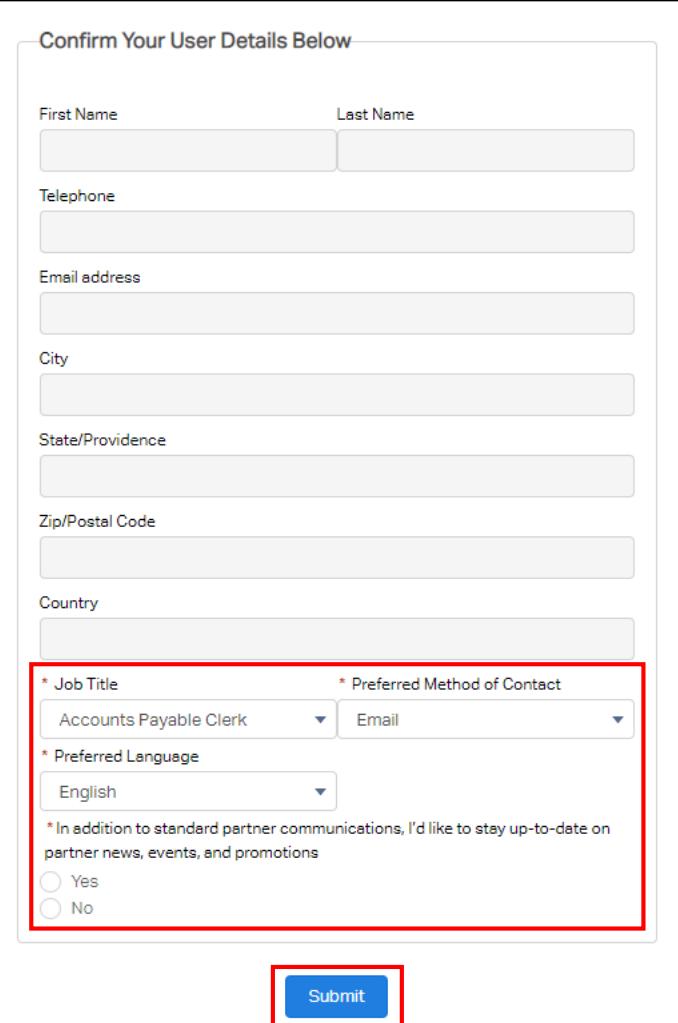

## Partner Portal Account Creation: Partner Account Alignment

- After clicking **Submit**, you will see all of the Account(s) that your registered email domain is associated to in the country used at the time of registration.
- **Select the Account** you should be aligned to in the Partner Portal
- **Alternately**, if you know your Partner Account number, enter it in the **Partner Account Number** field.
- Once a Partner Account number is entered **OR** an account is chosen, click save

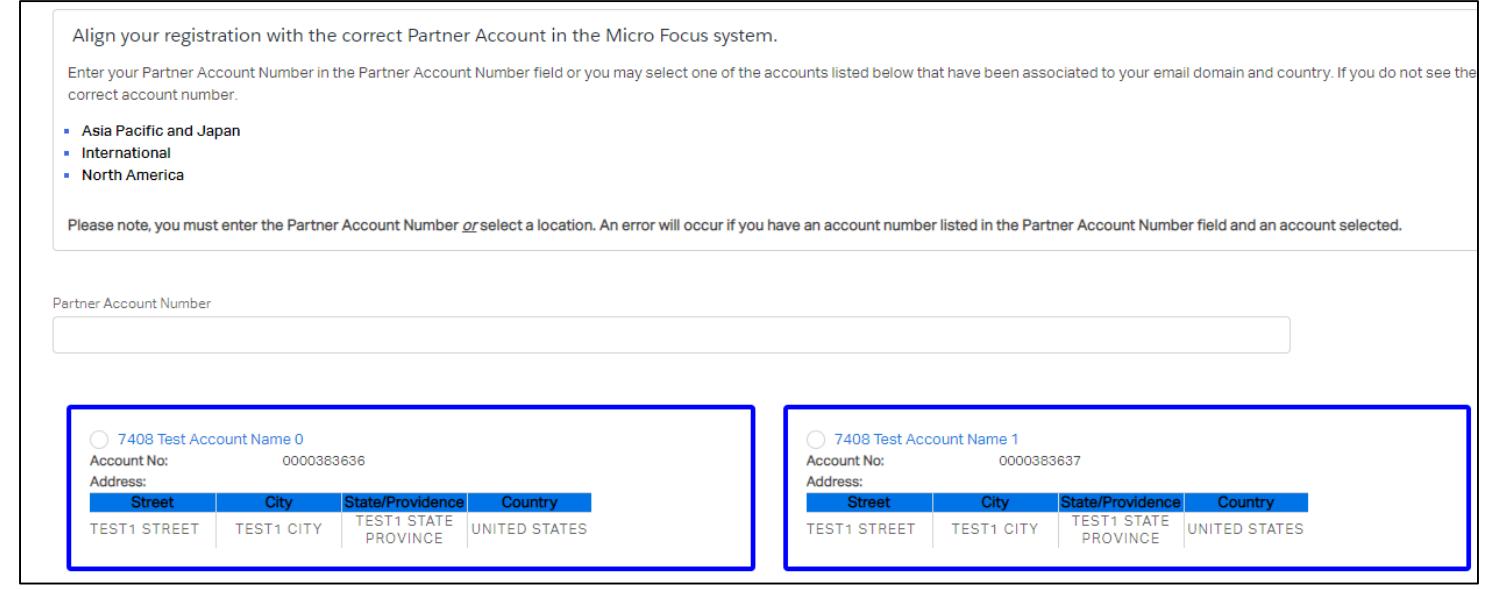

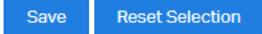

## Partner Portal Account Creation: Portal Account Created **Successfully**

- After clicking the **Save** button, the user will have a pop up message if their account has been created successfully.
- Clicking on **OK** will take the user directly to the Micro Focus Partner Portal
- The user will receive a welcome letter with their account details and their user ID along with helpful information on where to find items within the Partner Portal

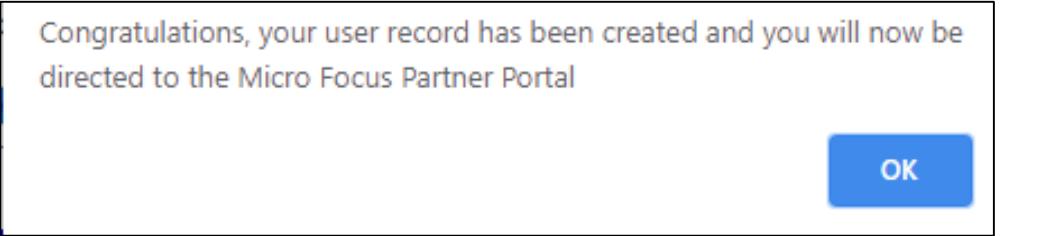

## Regional Support Contacts

- If you have any questions or issues with your account creation, please reach out to your regional Partner Program teams below:
	- [Asia Pacific & Japan](mailto:apj.software.partner.program@microfocus.com)
	- **[International](mailto:software.partner@microfocus.com) (Europe, Middle East, Africa & Latin America)**
	- **[North America](mailto:ams.software.partner.program@microfocus.com)**